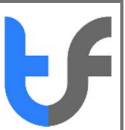

## How to manually load trusted certificates from Adobe AATL server

To manually load trusted Adobe AATL certificates please perform the following:

- Open an Adobe Document
- From the menu select the Edit > Preference (Windows), or, Acrobat/Reader > Preferences (Mac) menu item
- Select Trust Manager from the Categories list box on the Preferences dialog
- Click the Update Now button in the Automatic Adobe Approved Trust List (AATL) updates group box (Figure 1 below)

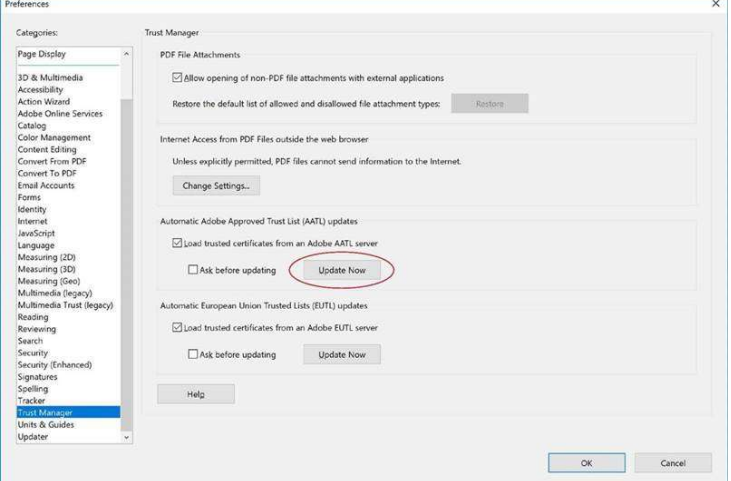

Figure 1: Preferences Dialog - Trust Manager Panel

Click the OK button on the Trusted Certificates Update confirmation dialog (Figure 2 below)

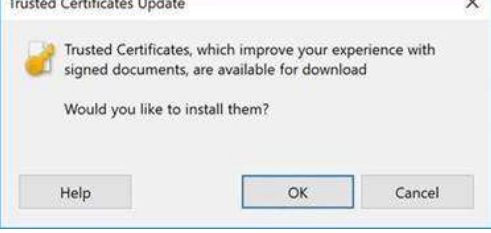

Figure 2: Trusted Certificates Update Confirmation Dialog

Click the OK button on the Adobe Acrobat information dialog (Figure 3 below)

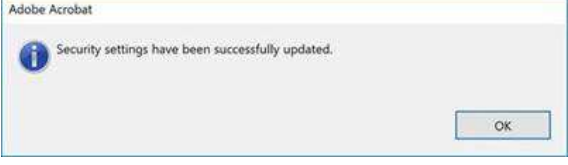

Figure 3: AATL Update Information Dialog

Click the OK button on the Preferences dialog (Figure 1 above)